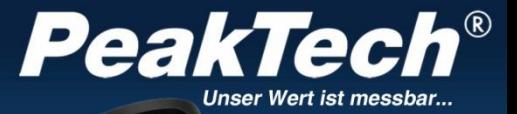

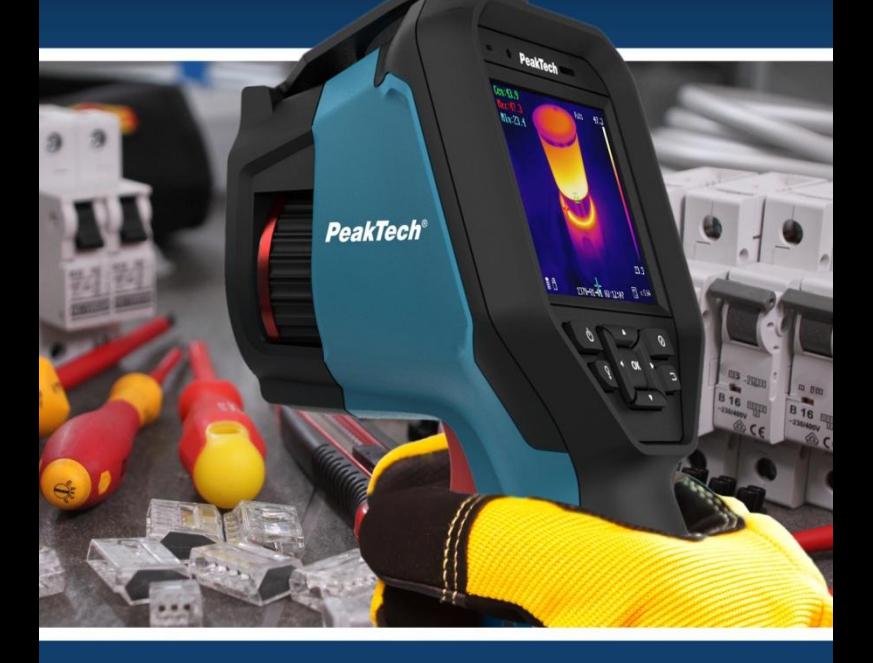

# *PeakTech* 5620

Bedienungsanleitung/ Operation Manual Wärmebildkamera/ Thermal Imaging Camera

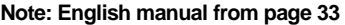

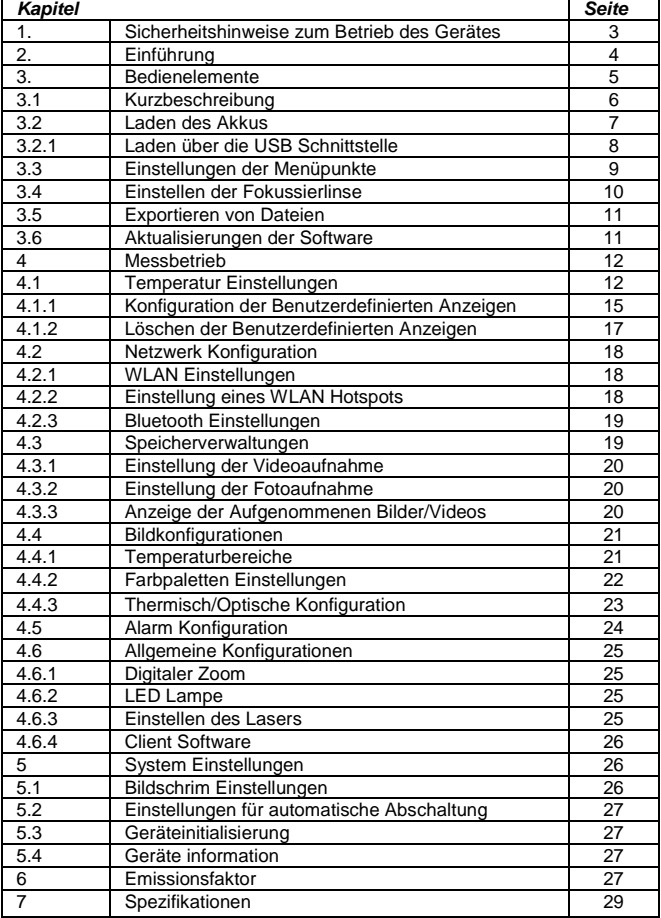

# **EU – Konformitätserklärung PeakTech 5620**

Hiermit erklärt PeakTech Prüf- und Messtechnik GmbH, dass der Funkanlagentyp [P 5620 - Wärmebildkamera mit Bluetooth-Schnittstelle] der Richtlinie 2014/53/EU und elektromagnetische Kompatibilität der Richtlinie 2014/30/EU entspricht.

Der vollständige Text der EU-Konformitätserklärung ist auf der PeakTech Homepage verfügbar.

# **1. Sicherheitshinweise zum Betrieb des Gerätes**

Schäden, die durch Nichtbeachtung nachfolgender Hinweise entstehen, sind von Ansprüchen jeglicher Art ausgeschlossen.

- \* Gerät keinen extremen Temperaturen, direkter Sonneneinstrahlung, extremer Luftfeuchtigkeit oder Nässe aussetzen
- \* Gerät nicht in der Nähe starker magnetischer Felder (Motoren, Transformatoren usw.) betreiben
- \* Starke Erschütterungen des Gerätes vermeiden
- Gerät nicht direkt auf die Sonne ausrichten
- \* Vor Aufnahme des Betriebes sollte das Gerät auf die Umgebungstemperatur stabilisiert sein. (Wichtig beim Transport von kalten in warme Räume und umgekehrt)
- \* Keine technischen Veränderungen am Gerät vornehmen
- Öffnen des Gerätes sowie Wartungs- und Reparaturarbeiten dürfen nur von qualifizierten Service-Technikern durchgeführt werden

**Warnung:** Die vom Gerät abgegebene Laserstrahlung kann Augenverletzungen, Verbrennungen der Haut oder brennbare Substanzen verursachen. Stellen Sie vor dem

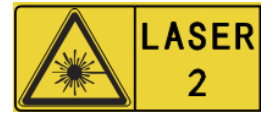

Aktivieren der Lichtzusatzfunktion sicher, dass sich keine Menschen oder brennbaren Substanzen vor der Laserlinse befinden.

# **2. Einführung**

Die neue PeakTech 5620 Wärmebildkamera überzeugt durch gestochen scharfe Wärmebilder mit einer Auflösung von 384 x 288 Wärmepunkten und einer hohen Bildfrequenz von 25 Hz, welche besonders bei der Videoaufzeichnung zur Geltung kommt.

Zudem verfügt dieses Modell über eine Echtbildkamera mit 8 Mio. Pixeln, welche in verschiedenen Modi mit dem Wärmebild verschaltet werden kann. Nutzen Sie die "Fusion" Funktion, um die Konturen des Echtbildes über das Wärmebild zu legen und so ein noch besseres Ergebnis zu erhalten oder die Bild-in-Bild Funktion, um das Wärmebild im Zentrum anzuzeigen, während der Außenbereich als Echtbild dargestellt wird.

Bei der Entwicklung wurde besonders auf eine lange Haltbarkeit und hohe Qualität dieser Wärmebildkamera geachtet, weshalb wir drei Jahre Herstellergarantie ab dem Kaufdatum auf alle Funktionen und Bauteile geben. Das Gerät ist zudem IP54 geschützt und wurde einem 2m Falltest unterzogen.

Sie erhalten hier eine hochmoderne Touchscreen Wärmebildkamera mit einer Vielzahl an Messfunktionen, WiFi & Bluetooth-Schnittstellen, Video- mit Audioaufnahme und umfangreichem Zubehör, wie der Ladestation, Ersatzakku oder dem stabilen Einsatzkoffer.

- \* 3D DNR Rauschunterdrückung für bessere Bilder
- AGC Automatische Verstärkungsregelung
- \* Digitale Detailverbesserung für Hochdynamische Bereiche
- \* Wi-Fi, Hotspot und Bluetooth Funktion
- \* Leichte Bedienung durch Tastatur oder Touchscreen
- Manuelle Fokussierung der Kamera über Drehrad
- \* Verschiedene Zoom Einstellungen ( 1x, 2x, 4x Zoom)
- \* Wärmebild, Fusion, Bild-in-Bild oder Echtbildanzeige
- \* Sieben Farbpaletten (Graustufen, Eisen, Regenbogen etc.)
- \* Foto und Videoaufnahmen mit Audiokommentar
- Professionelle Analysesoftware und App für Mobilgeräte

# **3. Bedienelemente**

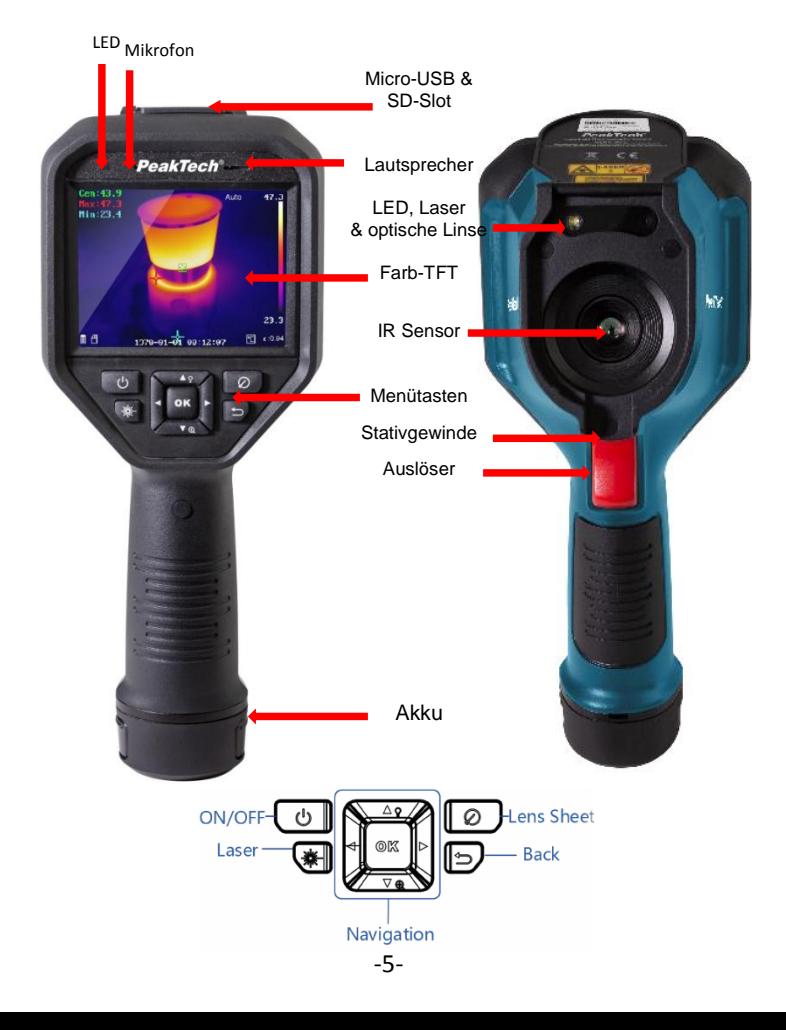

# **Zubehör:**

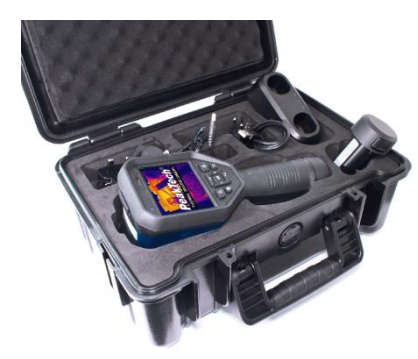

- 2xLi-Ion Akku
- Ladestation
- Netzadapter
- Steckerset
- USB Kabel
- Speicherkarte

#### **3.1. Kurzbeschreibung**

- Drücken Sie die  $\boxed{\circ}$  Taste für ca. 4 Sekunden, um das Gerät einzuschalten.
- Um in den Menü Modus zu wechseln, drücken Sie kurz die OK - Taste
- Mit den Pfeil Tasten ◄ ► ist es möglich zwischen den verschiedenen Modi zu wählen
- Durch Drücken der OK Taste gelangen Sie in die jeweiligen Unterpunkte um weitere Einstellungen vorzunehmen.
- Nachdem Sie den gewünschten Wert / Modus bearbeitet haben, gelangen Sie durchs drücken der  $\Box$  - Taste ins Obermenü zurück
- Am Einstellring, vorne an der Linse, können Sie die Schärfe des angezeigten Bildes einstellen
- Drücken Sie die Auslösetaste, um ein Bild der aktuellen Bildschirmansicht aufzunehmen. In dem aufgenommenen Bild können Modifikationen vorgenommen werden wie z.B. einen Text einfügen oder eine Markierung neu hinzufügen
- Zum ausschalten des Gerätes drücken Sie die Taste für ca. 5 Sekunden

### **3.2. Laden des Akkus**

Hinweis: Bitte laden Sie die Kamera mit der vom Hersteller gelieferten Ladestation (oder entsprechend der Eingangsspannung aus den technischen Daten) auf.

#### Schritte:

1. Halten Sie die Kamera fest und drücken Sie auf beide Akkuverriegelungen der Wärmebildkamera (siehe Abbildung unten).

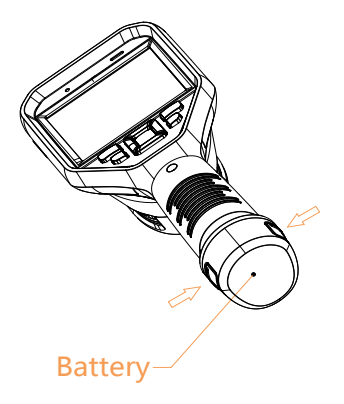

2. Halten Sie die Verriegelungen fest und ziehen Sie den Batteriesockel heraus, um die Batterie herauszunehmen (siehe Abbildung unten).

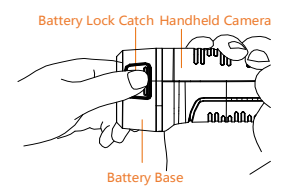

3. Setzen Sie den Akku in die Ladestation ein, siehe Abbildung unten.

Sie können den Ladezustand über die Kontrolllampe an der Ladestation ablesen.

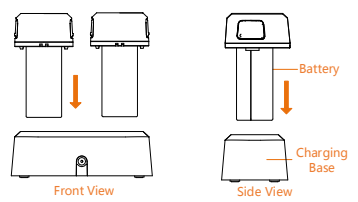

4. Wenn der Akku vollständig aufgeladen ist, ziehen Sie den Akku aus der Ladestation.

5. Richten Sie das gerippte Teil des Akkus an der Kerbe der Kamera aus und setzen Sie den Akku in die Kamera ein (siehe Abbildung unten).

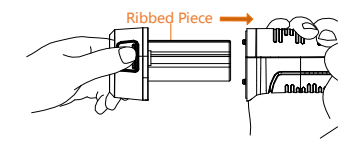

### **3.2.1 Laden über die USB-Schnittstelle**

Hinweis: Bitte stellen Sie sicher, dass der Akku ordnungsgemäß in der Wärmebildkamera verbaut ist, bevor Sie ihn aufladen.

1. Öffnen Sie die obere Abdeckung der Kamera.

2. Verbinden Sie die USB-Schnittstelle und das Netzteil mit einem USB-Kabel.

# **3.3 Einstellungen der Menüpunkte**

Tippen Sie in der Benutzeroberfläche auf den Bildschirm oder drücken Sie die OK - Taste, um die Menüleiste anzuzeigen (siehe Abbildung unten).

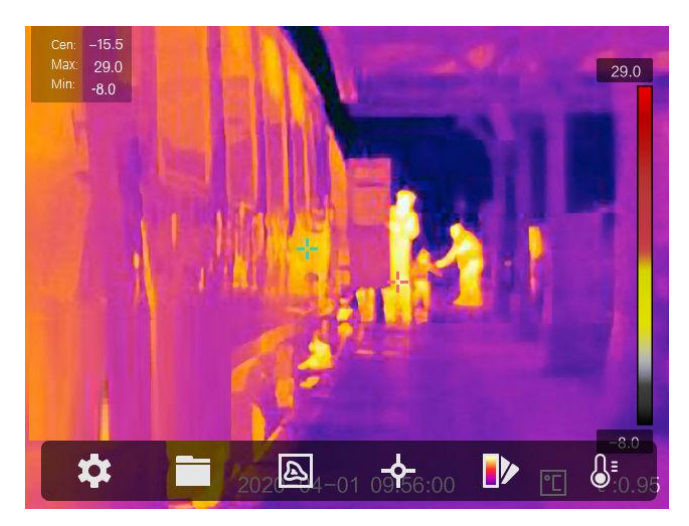

Die Beschreibungen der Menütasten finden Sie in der folgenden Tabelle.

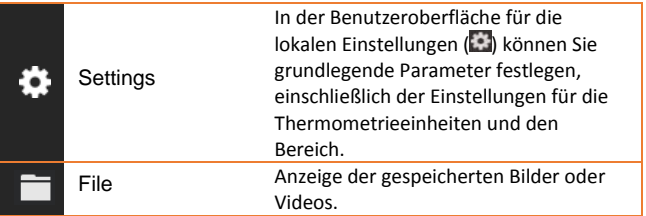

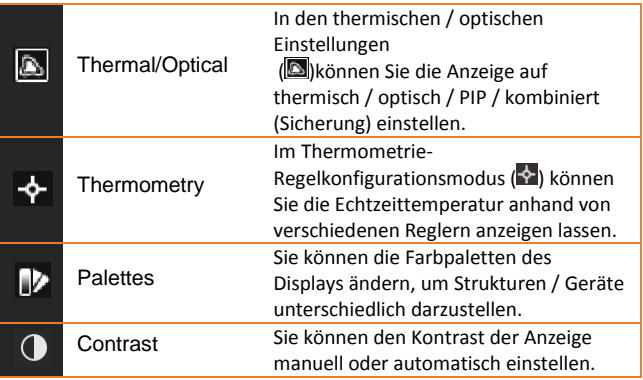

### **3.4 Einstellen der Fokussierlinse**

Bevor Sie beginnen:

Stellen Sie die Brennweite des Objektivs richtig ein, bevor Sie andere Konfigurationen vornehmen, da dies die Bildanzeige und die Temperaturgenauigkeit beeinträchtigen kann.

- 1. Schalten Sie die Wärmebildkamera ein.
- 2. Richten Sie das Kameraobjektiv auf das zu messende Objekt.

3. Stellen Sie die Linse im oder gegen den Uhrzeigersinn ein, siehe Abbildung unten.

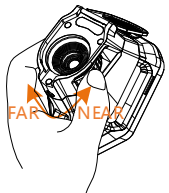

Berühren Sie NICHT das Objektiv, um eine Beeinträchtigung des Anzeigeeffektes zu vermeiden.

# **3.5 Exportieren von Dateien**

Hinweis: Bei der ersten Verbindung wird der Treiber automatisch installiert.

Verbinden Sie die Wärmebildkamera mittels einem USB-Kabel mit Ihrem PC, um die aufgenommenen Videos und Bilder zu exportieren.

1. Öffnen Sie die USB-Abdeckung.

2. Verbinden Sie die Wärmebildkamera mittels einem USB-Kabel mit Ihrem PC und öffnen Sie das erkannte Gerät.

3. Geben Sie USB> Bild und USB> Aufnahme ein, um die Videos und Bilder anzuzeigen.

- Wählen und kopieren Sie die Videos auf den PC und spielen Sie die Datei mit dem Media Player ab.
- Wählen Sie die gewünschten Bilder aus und kopieren Sie sie auf den PC.
- 4. Trennen Sie das Gerät von Ihrem PC.

### **3.6 Aktualisierungen der Software**

Hinweis: Nach dem Upgrade wird das Gerät automatisch neu gestartet. Sie können die aktuelle Version unter Lokale Einstellungen (**2)**> Geräteinformationen anzeigen.

- 1. Verbinden Sie die Wärmebildkamera mittels einem USB-Kabel mit Ihrem PC und öffnen Sie das erkannte Gerät.
- 2. Kopieren Sie die Aktualisierungs-Datei und fügen Sie sie in das Stammverzeichnis des Geräts ein.
- 3. Trennen Sie das Gerät von Ihrem PC.
- 4. Starten Sie das Gerät neu und es wird automatisch aktualisiert. Der Aktualisierungsprozess wird auf dem Bildschirm angezeigt.

# **4. Messbetrieb**

Die gemessene Temperatur in der Mitte der Anzeige wird in der oberen linken Ecke des Bildschirms angezeigt. Die Einstellung des Strahlungskoeffizienten (Emissionsfaktor) wird in der rechten unteren Ecke des Bildschirms angezeigt. Bewegen Sie das Gerät, bis die Wärmequelle oder Kältebrücke mit der Mitte des Bildschirms übereinstimmt. Richten Sie das Gerät in die Richtung des Objektes,<br>dessen Temperatur höher oder niedriger ist. als die dessen Temperatur höher oder niedriger ist, als die Umgebungstemperatur, um optimale Messergebnisse zu erhalten.

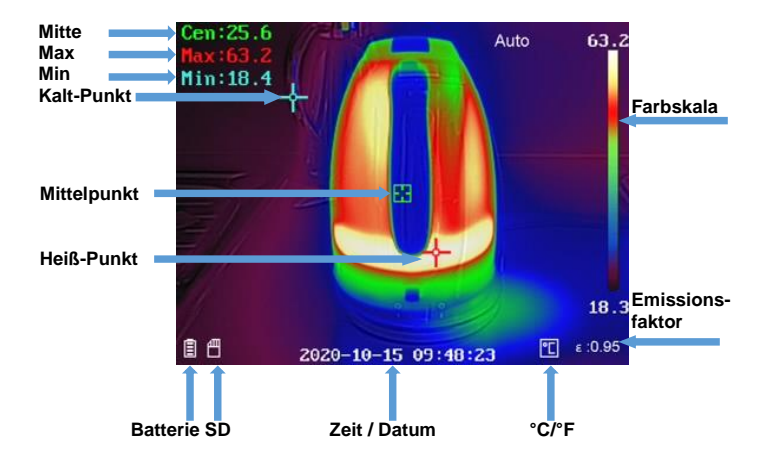

### **4.1 Temperatur Einstellungen**

Zu Beginn bietet es sich an, die Temperatureinheit der Bildanzeige einzustellen.

Zur Einstellung öffnen Sie das Hauptmenü durch betätigen der OK – Taste. Wählen Sie die Menüpunkt Einstellungen und danach Geräteeinstellungen aus. Anschließend wählen Sie den Unterpunkt Einheiten und im Folgenden das Temperaturmenü an. Nun ist es möglich zwischen den Temperatureinheiten zu wählen.

Ebenfalls ist es möglich die Temperaturparameter einzustellen, denn diese beeinflussen die Genauigkeit der Temperaturmessung.

Vorgehensweise:

- 1. Wählen Sie im Hauptmenü Einstellungen (**3)**.
- 2. Wählen Sie in der Benutzeroberfläche "Einstellungen" die Option "Thermische Einstellungen" aus.

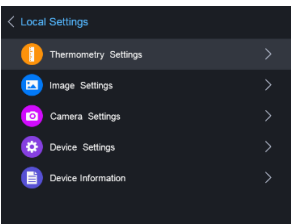

Stellen Sie den Thermischen Bereich, den Emissionsfaktor, den Abstand, die Hintergrundtemperatur, die Reflexionstemperatur, die Luftfeuchtigkeit und den Temperaturkorrekturwert ein.

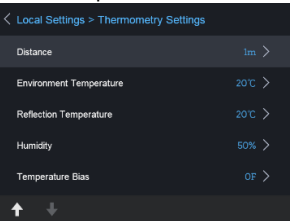

### **Thermischer Bereich**

Wählen Sie den Thermischen Bereich. Das Gerät kann die Temperatur erkennen und den Thermischen Bereich im Auto-Switch-Modus automatisch umschalten.

## **Emissionsfaktor**

Stellen Sie den Emissionsfaktor Ihres zu messenden Gerätes/Bauteil als die Effektivität der Energieemission als Wärmestrahlung ein.

Hinweis: Informationen zu den Emissionsgraden finden Sie in der Liste, unter Punkt 6.1 Common Material Emissivity.

# **Abstand (m/ft)**

Der geradlinige Abstand zwischen dem zu messenden Bauteil und der Wärmebildkamera. Sie können die Zielentfernung anpassen oder die Zielentfernung als nah, mittel oder fern auswählen.

### **Hintergrundtemperatur**

Die durchschnittliche Umgebungstemperatur.

### **Reflexionstemperatur**

Wenn sich ein Objekt (nicht das Gerät/Bauteil) mit hoher Temperatur in dem zu messenden Bereich befindet und der Emissionsgrad des Ziels niedrig ist, stellen Sie die Reflexionstemperatur als hohe Temperatur ein, um den Thermischen Effekt zu korrigieren.

### **Luftfeuchtigkeit**

Stellen Sie die relative Luftfeuchtigkeit auf die jeweilige Umgebung ein.

### **Temperaturkorrekturwert**

Das Gerät kann geringfügige Abweichungen von der Temperaturmessung aufweisen. Sie können diese Abweichungen mit dem Temperaturkorrekturwert justieren.

3. Nach den Einstellungen der Kamera, kehren Sie zum vorherigen Menü zurück, um die Änderungen zu speichern.

# **4.1.1 Konfiguration der Benutzerdefinierten Anzeigen**

Die Thermischen Parameter beeinflussen die Genauigkeit der Temperaturmessung.

#### Konfiguration:

- 1. Wählen Sie die Thermische Konfiguration ( $\bullet$ ) im Hauptmenü aus
- 2. Legen Sie die Punkt- / Linien- / Rahmenanzeige fest (siehe Abbildung unten).

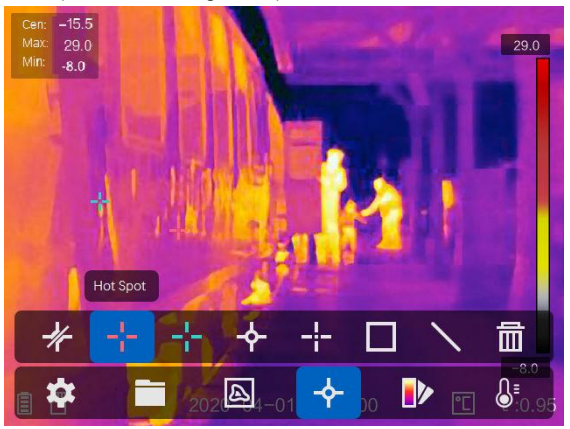

Sie können den Thermischen Mittelpunkt, den Höchster Temperaturpunkt, den Niedrigster Temperaturpunkt und der benutzerdefinierte Thermische Punkt einstellen.

- Thermischer Mittelpunkt  $($   $\leftarrow$   $)$ Das System erkennt die Temperatur des Zentrums
- Höchster Temperaturpunkt (<sup>11</sup>) Das System erkennt den Punkt der höchsten Temperatur
- Niedrigster Temperaturpunkt  $(\pm)$

Das System erkennt den Punkt der Niedrigsten **Temperatur** 

**Benutzerdefinierter Thermische Punkt**  $(\mathbf{F})$ Das System erkennt die Temperatur des festgelegten Punktes

Einstellung Benutzerdefinierter Messpunkt :

- 1. Wählen Sie im Interface
- 2. Drücken Sie die OK Taste<br>3. Bewegen Sie den Messpunk
- 3. Bewegen Sie den Messpunkt mit den Pfeiltasten oder wählen Sie den gewünschten Messpunkt mit dem Touchscreen aus.
- 4. Drücken Sie zur Bestätigung die OK-Taste. Die Temperatur des benutzerdefinierten Punkts (z. B. P1) zeigt P1 Max: XX an
- 5. Wiederholen Sie die Schritte 1 bis 4, um weitere benutzerdefinierte Punkte festzulegen.

Hinweis: Es werden maximal zehn benutzerdefinierte Punkte werden

Einstellung der Linien Anzeige:

- 1. Wählen Sie N im Interface
- 2. Drücken Sie die OK Taste um eine Standard Linie zu erzeugen
- 3. Mit den Pfeiltasten/Touchscreen ist es möglich die Linie zu verschieben/die Position zu verändern.
- 4. Die Linie kann ebenfalls mit Hilfe des Touchscreens verlängert oder verkürzt werden
- 5. Drücken Sie zur Bestätigung die OK-Taste. Die max. Temperatur, die min. Temperatur und Durchschnittstemperatur der Linie (z. B. L1) zeigen L1 Max: XX Min: XX Cen: XX an. Das Echtzeit-Temperatur-Trenddiagramm wird angezeigt

### Einstellung der Rahmenanzeige

- 1. Wählen Sie  $\blacksquare$  im Interface
- 2. Drücken Sie die OK Taste um einen Standard Rahmen zu erzeugen
- 3. Mit den Pfeiltasten/Touchscreen ist es möglich den Rahmen zu verschieben/die Position zu verändern.
- 4. Drücken Sie<sup>o</sup>, um den Rahmen zu vergrößern und  $\leftarrow$ , um den Rahmen zu verkleinern. Mithilfe des Touchscreens ist es ebenfalls möglich, die Größe des Rahmens zu verändern.
- 5. Drücken Sie zur Bestätigung die OK-Taste. Die max. Temperatur, die min. Temperatur und Durchschnittstemperatur des Rahmens (z. B. S1) zeigen S1 Max: XX Min: XX Cen: XX an. Das Echtzeit-Temperatur-Trenddiagramm wird angezeigt.
- 6. Wiederholen Sie die Schritte 1) bis 5), um weitere Rahmen zu erzeugen (es können bis zu drei Rahmen erstellt werden).

# **4.1.2 Löschen der Benutzerdefinierten Anzeigen**

Zur Entfernung aller definierten Anzeigen, drücken Sie \* und danach die OK – Taste. Um einzelne Anzeigen zu löschen, wählen Sie die jeweilige Anzeige aus und drücken Sie auf die **met Taste.** 

# **4.2 Netzwerk Konfiguration**

Die tragbare Wärmebildkamera ist in der Lage sich mit dem WLAN, als auch mit einem WLAN Hotspot zu verbinden.

### **4.2.1 WLAN Einstellungen**

Es ist möglich die Kamera mit dem WLAN-Netzwerk zu verbinden, um diese mit einem Smartphone zu steuern.

#### Einstellungen:

- 1. Wählen Sie im Hauptmenü den Punkt Einstellungen aus
- 2. Öffnen Sie die Geräte Einstellungen, um danach die WLAN Einstellungen auszuwählen
- 3. Tippen Sie auf WLAN verbinden, um eine Verbindung herzustellen. Die gefundenen Netzwerke werden unten aufgeführt.
- 4. Wählen Sie Ihr WLAN aus. Tippen Sie auf die Schaltfläche, damit die Tastatur erscheint und Sie ihr Passwort eingeben können.
- 5. Nach der Eingabe des Passwortes mit OK bestätigen

#### **4.2.2 Einstellung eines WLAN Hotspots**

Bei der Hotspot Funktion muss die Wärmebildkamera mit einem WLAN-Netzwerk verbunden sein. Die Funktion wird genutzt, um ein Hotspot zu errichten, womit man ein Smartphone mit der Kamera verbinden kann, um diese zu Steuern.

#### Einstellungen:

- 1. Wählen Sie die Geräte Einstellungen im Einstellungsmenü
- 2. Öffnen Sie die Wi-Fi Einstellungen
- 3. Aktivieren Sie die Hotspot Funktion
- 4. Nach Aktivierung der Funktion ist es unter "Set Hotspot" den Namen und das Passwort anzupassen

Hinweis: Das Passwort muss aus mindestens 8 Zeichen bestehen, ansonsten ist es nicht möglich, die Passwort Änderung abzuschließen.

## **4.2.3 Bluetooth Einstellungen**

Mit der Bluetooth Funktion ist es möglich die Wärmebildkamera mit einem Bluetooth-Headset oder anderen Bluetooth-Audio Wiedergabegeräten zu koppeln. Diese Funktion ist sehr nützlich, hinsichtlich der aufgezeichneten Audiodaten, welche bei den Videos mit aufgenommen werden.

#### Einstellungen:

- 1. Wählen Sie die Geräte Einstellungen im Einstellungsmenü
- 2. Öffnen Sie die Bluetooth Einstellungen<br>3. Bei der Aktivierung der Bluetooth Funkt
- 3. Bei der Aktivierung der Bluetooth Funktion beginnt die Wärmebildkamera nach Geräten in der Umgebung zu suchen
- 4. Nachdem die Kamera mit einem Audiogerät verbunden wurde kann man während einer Video Aufnahme, als auch beim Abspielen eines Videos den Ton wiedergeben.

### **4.3 Speicherverwaltungen**

Um die Videos und Fotos, welche aufgenommen werden, zu speichern muss eine Speicherkarte in das Gerät eingesteckt werden. Die Speicherkarte ist im Lieferumfang mit inbegriffen.

Es ist nicht möglich Video - oder Bildaufnahmen zu speichern, währenddessen das Hauptmenü aufgerufen ist oder die Wärmebildkamera mit dem PC verbunden ist. In den Geräteeinstellungen, unter dem Punkt "Filename Header", ist es möglich den Namen der zu speichernden Daten zu ändern.

# **4.3.1 Einstellung der Videoaufnahme**

In der Geräteeinstellung wird unter dem Punkt Kameraeinstellung die Videofunktion aktiviert.

Nachdem die Videofunktion aktiviert wurde kehren Sie in den Messbildschirm zurück, um das gewünschte Objekt zu filmen. Nach drücken des Auslöseknopfes startet die Aufnahme (sichtbar im oberen Bildschirmrand). Durch erneutes drücken des Auslöseknopfes wird die Aufnahme gestoppt.

# **4.3.2 Einstellung der Fotoaufnahme**

In der Geräteeinstellung wird unter dem Punkt Kameraeinstellung die Fotofunktion aktiviert (siehe Kapitel 4.3.1).

Zur Aufnahme eines Wärmebildes den Auslöseknopf der Wärmebildkamera drücken. Nach der Aufnahme wird das Bild im Display angezeigt und man kann auswählen, ob das Bild mit einem Text oder einer Tonaufnahme versehen werden soll. Es ist ebenfalls möglich nachträglich benutzerdefinierte Einstellungen hinsichtlich der Messpunkte vorzunehmen (Siehe Kapitel 4.1.1).

# **4.3.3 Anzeige der Aufgenommenen Bilder/Videos**

Die gespeicherten Bilder und Videos können jederzeit eingesehen werden, der Ordner ist im Hauptmenü zu finden. Mit den Pfeiltasten wechselt man zwischen den Bildern und Videos. Falls Bilder mit einer Sprach/Ton Notiz versehen wurden, ist es möglich diese wiederzugeben.

# **4.4 Bildkonfigurationen**

In der Bildkonfiguration werden die verschiedenen Farbpaletten, der Bildkontrast, die Thermische Konfiguration und die Konfiguration des Alarms behandelt und ausführlicher erklärt.

# **4.4.1 Temperaturbereiche**

Die Temperaturbereiche können Automatisch oder Manuell eingestellt werden.

Wählen Sie die Temperaturbereichseinstellung im Hauptmenü unter dem Punkt Contrast aus

Einstellung Automatische Bereiche:

- 1. Wählen Sie Auto aus( $\mathbb{H}$ )
- 2. Die Wärmebildkamera passt nun die Temperatur Bereiche automatisch an

Einstellung der Manuellen Bereiche:

- 1. Wählen Sie die Funktion Manuell ( $\Box$ )
- 2. Nach dem bestätigen öffnet sich die manuelle Einstellung, wodurch man die Temperaturbereiche anhand der Temperaturanzeige auf der rechten Seite auswählt
- 3. Mit den Pfeiltasten wird der Bereich aber auch die Differenz zwischen Minimal- und Maximalwert festgelegt

# **4.4.2 Farbpaletten Einstellungen**

Unter dem Menüpunkt "Palettes Settings" wird die Wärmebilddarstellung eingestellt.

Die folgenden Farbpaletten sind einstellbar:

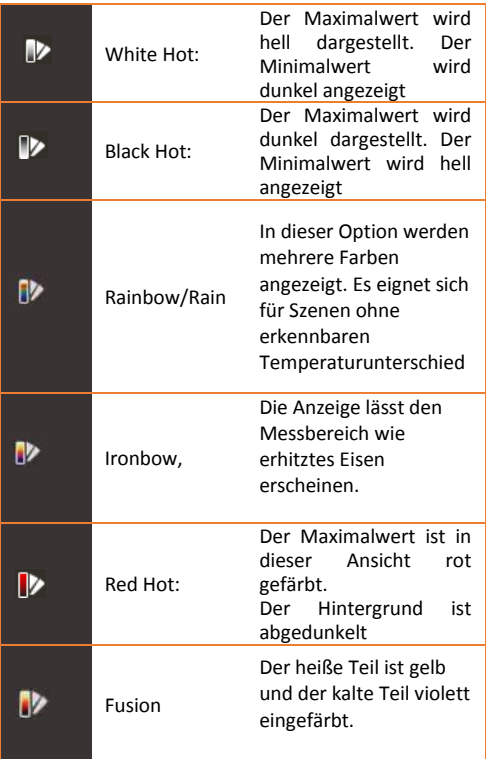

# **4.4.3 Thermisch/Optische Konfiguration**

Im Menüpunkt Thermisch/Optische Einstellungen werden die verschiedenen Arten der Bilddarstellungen angezeigt.<br>Cent55

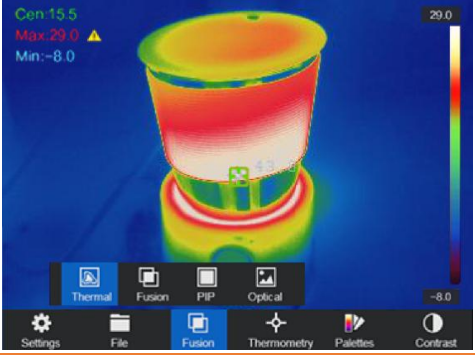

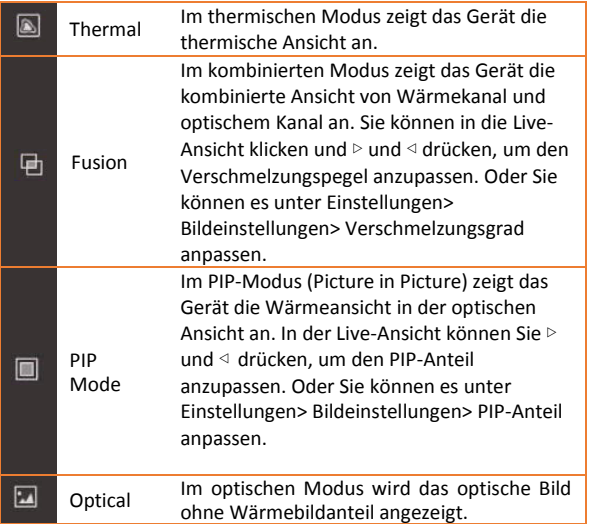

# **4.5 Alarm Konfiguration**

Öffnen Sie die Bildpaletten Einstellungen, um die Alarmschwellen einzustellen. Um die Werte anzupassen wählen Sie zwischen oberen-, unteren-, Intervall- und Isolations- Alarm. Nach der Auswahl können die Alarmwerte angepasst werden.

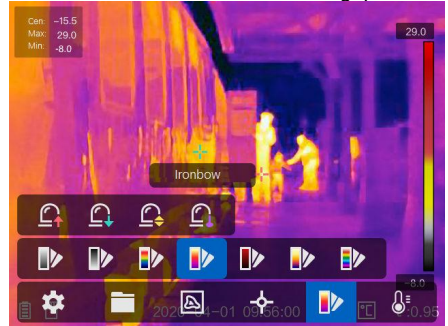

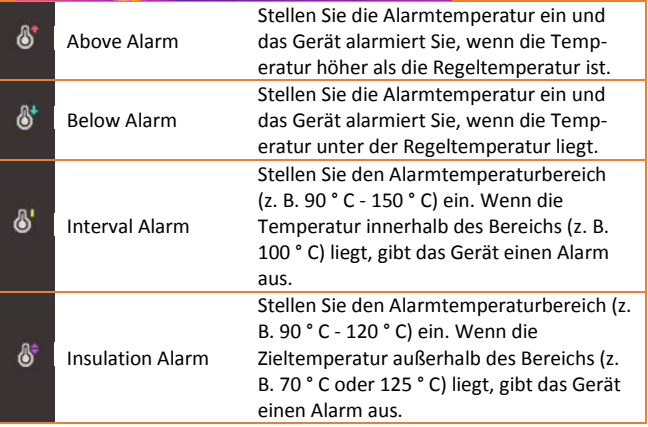

Hinweis: Öffnen Sie Lokale Einstellungen> Bildeinstellungen> Akustische Warnung. Tippen Sie auf den Regler, um die akustische Warnung zu aktivieren. Das Gerät ertönt, wenn ein Alarm ausgelöst wird.

# **4.6.4 Thermografieparameter Löschen**

Drücken Sie auf  $\frac{1}{K}$  und dann <sup>@1%</sup>, um alle Messpunkte, Linien oder Rahmen zu löschen. Oder drücken Sie alternativ auf **und** und wählen Sie einen einzelnen Messpunkt, Linie oder Rahmen aus, die Sie löschen möchten.

### **4.6 Allgemeine Konfigurationen**

Weitere Einstellmöglichkeiten, wie z.B. Einstellung des Digitalen Zooms, Aktivierung der LED Lampe und Benutzung des Lasers sind ebenfalls mit in den Funktionen der Wärmebildkamera einbegriffen.

### **4.6.1 Digitaler Zoom**

Um den Digitalen Zoom einzustellen, drücken Sie die untere Pfeiltaste. Ein Fenster wird geöffnet, in dem die Zoomeinstellung verändert werden kann. Zur Auswahl stehen einfacher Zoom (normales Bild), zweifacher Zoom und vierfacher Zoom.

### **4.6.2 LED Lampe**

Im Menü der Geräteeinstellung, ist es möglich, unter dem Menüpunkt "Light Supplement" die LED dauerhaft einzuschalten. Die LED kann ebenfalls im Messbildschirm eingeschaltet werden, indem die obere Pfeiltaste gedrückt wird.

### **4.6.3 Einstellen des Lasers**

Der Laser hat keinen Einfluss auf das Wärmebild, dieser ist lediglich zur optimalen Anpeilung des zu messenden Gerätes angedacht. Zur Aktivierung/ Deaktivierung des Lasers wird die Taste in der unteren Linken Ecke betätigt (<sup>\\\eree</sup>).

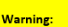

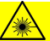

The laser radiation emitted from the device can cause eve injuries, burning of skin or inflammable substances. Before enabling the dLight Supplement function, make sure no human or inflammable substances are in front of the laser lens.

### **4.6.4 Client Software**

- 1. Verbinden Sie Ihr Gerät mit dem WLAN<br>2. Laden Sie die Software von der PeakTe
- Laden Sie die Software von der PeakTech Homepage herunter und installieren Sie sie auf Ihrem Telefon.
- 3. Starten Sie die App
- 4. Fügen Sie die tragbare Wärmebildkamera zu den Online-Geräten hinzu
- 5. Öffnen Sie die Hotspotfunktion der Wärmebildkamera und eröffnen Sie einen Hotspot (siehe Kapital 4.2.2)
- 6. Verbinden Sie Ihr Telefon mit dem WLAN-Hotspot der Kamera
- 7. Nun können Sie die Kamera mit ihrem Smartphone über die App steuern

# **5. System Einstellungen**

In der Systemeinstellungsoberfläche können Sie die Bildschirmhelligkeit, die CVBS-Ausgabe (colour video blanking sync), die Geräteinitialisierungsparameter einstellen und die Geräteinformationen anzeigen lassen.

# **5.1 Bildschirmeinstellungen**

In der Geräteeinstellungen unter dem Menü Displayhelligkeit, ist es möglich die Bildschirmhelligkeit in drei verschiedenen Stufen anzupassen (Niedrig, Mittel, Hoch).

Im Untermenü Anzeigeeinstellungen, des Menüs Bildeinstellungen, können die Batterie Anzeige, Zeit Anzeige und Parameter Anzeige an oder abgewählt werden. Dies bedeutet, wenn diese Anzeigen abgewählt sind, werden sie im Messbildschirm sowie in den Bildern/ Videos nicht angezeigt.

### **5.2 Einstellungen für die Dauer der automatischen Abschaltung**

In dem Menüpunkt automatische Abschaltung wird die Abschaltzeit des Gerätes festgelegt.

### **5.3 Geräteinitialisierung**

Zum Initialisieren des Geräts und zum Wiederherstellen der Standardeinstellungen (Alle Parameter wiederherstellen).

### **5.4 Geräte information**

In der Geräte Information werden das Model, die Versionnummer, die Seriennummer, der genutzte und ungenutzte Speicher angezeigt.

# **5.5 Systemuhr**

Dieses Modell besitzt eine interne Systemuhr (RTC), welche über einen eigenen Pufferspeicher verfügt.

Bitte beachten Sie, daß dieser nur geladen wird, wenn das Gerät eingeschaltet ist. Bei regelmäßiger Nutzung sollte der Pufferspeicher also geladen sein und keine Probleme auftreten. Nach längerer Liegezeit ohne Nutzung kann dieser aber entleert sein und Datum/Uhrzeit setzen sich nach dem Ausschalten zurück. Lassen Sie in diesem Fall das Gerät mehrere Stunden eingeschaltet, damit die RTC Batterie wieder voll laden kann. Sie können die Wärmebildkamera während dieser Zeit per USB laden, sodaß keine Akkuladung verbraucht wird.

# **6. Emissionsfaktor**

Der Emissionsfaktor eines Objektes beeinflusst das Messergebnis stark und kann von 0,01 bis 1,00 eingestellt werden. Viele übliche Messobjekte (wie Holz, Wasser, Haut und Textilien) haben eine matte Oberfläche und hohe Infrarotabstrahlung, weshalb der Standard-Emissionsfaktor dieses Gerätes auf 0,95 gesetzt ist. Bei halbmatten Objekten ist die Abstrahlung geringer bei ca. 0,85 und bei halb-glänzenden Objekten noch niedriger, bei ca. 0,6. glänzende Objekte haben die geringste Infrarotabstrahlung und zeigen daher bei falsche Emissionfaktoreinstellung einen falschen Messwert an. Überlicherweise liegt die Infrarotabstrahlung bei glänzenden Oberflächen bei ca. 0,3.

Abweichende Emissionsfaktoren können vor jeder Messung im Menü geändert und aus der folgenden Tabelle entnommen werden:

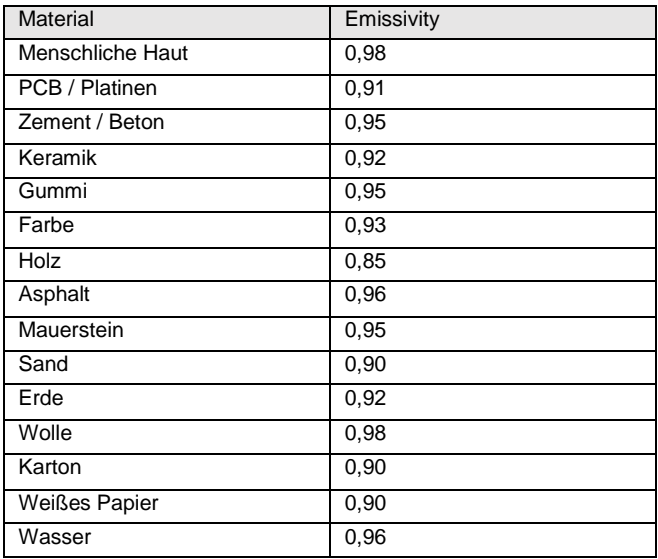

# **7. Spezifikationen**

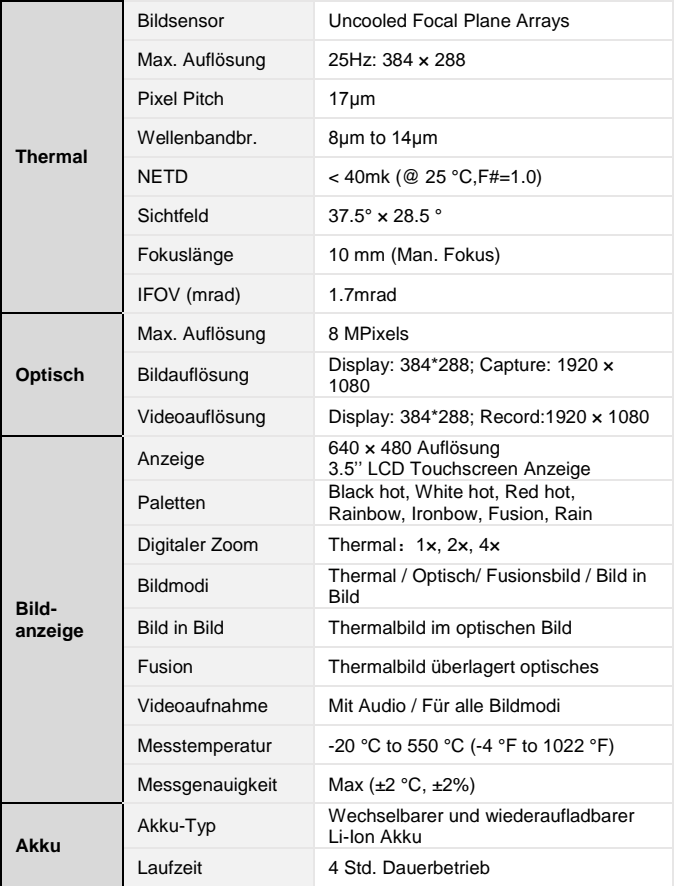

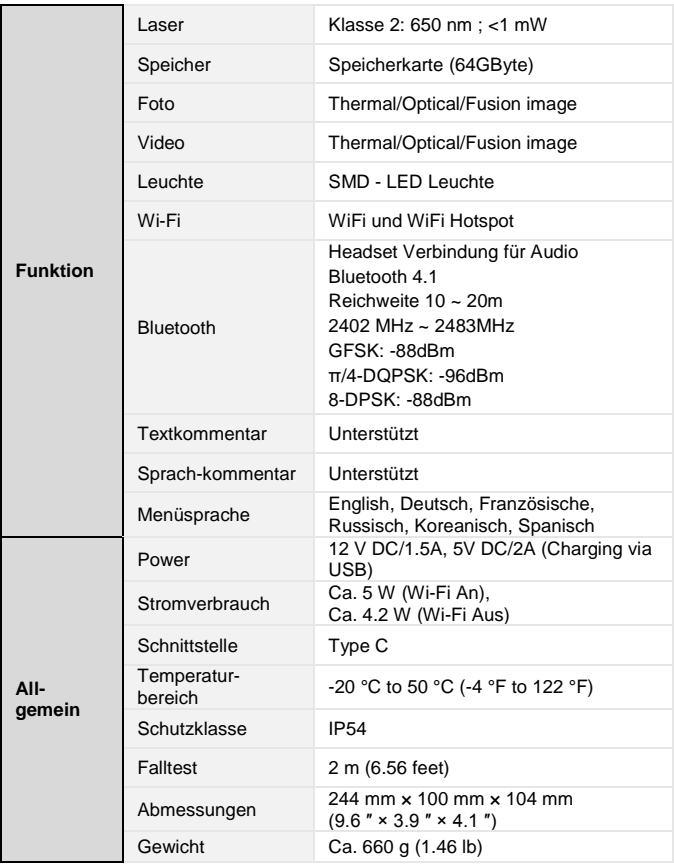

### **Hinweise zum Batteriegesetz**

Im Lieferumfang vieler Geräte befinden sich Batterien, die. z. B. zum Betrieb von Fernbedienungen dienen. Auch in den Geräten selbst können Batterien oder Akkus fest eingebaut sein. Im Zusammenhang mit dem Vertrieb dieser Batterien oder Akkus sind wir als Importeur gemäß Batteriegesetz verpflichtet, unsere Kunden auf folgendes hinzuweisen:

Bitte entsorgen Sie Altbatterien, wie vom Gesetzgeber vorgeschrieben - die Entsorgung im Hausmüll ist laut Batteriegesetz ausdrücklich verboten-, an einer kommunalen Sammelstelle oder geben Sie sie im Handel vor Ort kostenlos ab. Von uns erhaltene Batterien können Sie nach Gebrauch bei uns unter der auf der letzten Seite angegeben Adresse unentgeltlich zurückgeben oder ausreichend frankiert per Post an uns zurücksenden.

Schadstoffhaltige Batterien sind mit einem Zeichen, bestehend aus einer durchgestrichenen Mülltonne und dem chemischen Symbol (Cd, Hg oder Pb) des für die Einstufung als schadstoffhaltig ausschlaggebenden Schwermetalls versehen:

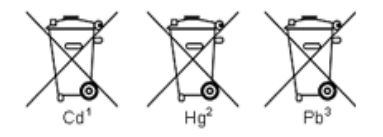

- 1. "Cd" steht für Cadmium.
- 2. "Ha" steht für Quecksilber.
- 3. "Pb" steht für Blei.

*Alle Rechte, auch die der Übersetzung, des Nachdruckes und der Vervielfältigung dieser Anleitung oder Teilen daraus, vorbehalten.*

*Reproduktionen jeder Art (Fotokopie, Mikrofilm oder ein anderes Verfahren) nur mit schriftlicher Genehmigung des Herausgebers gestattet.*

*Letzter Stand bei Drucklegung. Technische Änderungen des Gerätes, welche dem Fortschritt dienen, vorbehalten.*

*Hiermit bestätigen wir, dass alle Geräte, die in unseren Unterlagen genannten Spezifikationen erfüllen und werkseitig kalibriert geliefert werden. Eine Wiederholung der Kalibrierung nach Ablauf von 1* Jahr *wird empfohlen.*

© *PeakTech®* 10/2020 Ehr./Lie.

# **Table of contents**

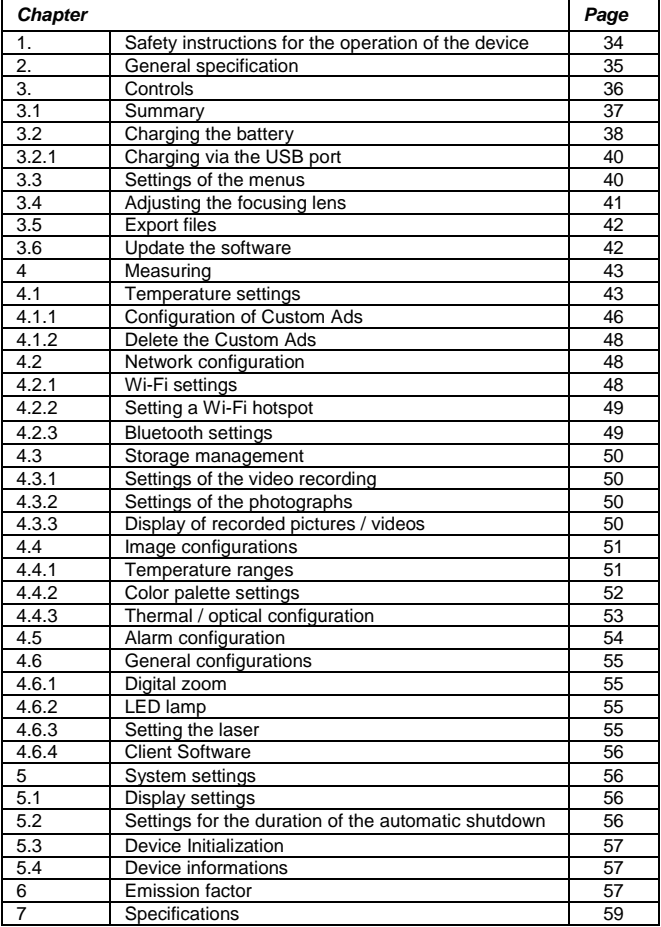

# **EU Declaration of Conformity PeakTech 5620**

Hereby PeakTech Prüf- und Messtechnik GmbH declares that the radio equipment type [P 5620 - Thermal Imaging Camera with Bluetooth Interface] complies with Directive 2014/53/EU and electromagnetic compatibility with Directive 2014/30/EU.

The full text of the EU Declaration of Conformity is available on the PeakTech homepage.

# **1. Safety instructions**

This product complies with the requirements of the following European Community. Directives: 2014/30/EU (Electromagnetic Compatibility)

Damages resulting from failure to observe the following safety precautions are exempt from any legal claims whatever.

- Do not subject the equipment to direct sunlight, extreme temperatures, extreme humidity or dampness
- \* Do not operate the equipment near strong magnetic fields (motors, transformers etc.)
- Never aim directly to the sun, this could cause damage to the sensor
- Do not subject the equipment to shocks or strong vibrations
- \* Allow the equipment to stabilise at room temperature before taking up measurement (important for exact measurement)
- Do not modify the equipment in any way
- \* Service- and repair work only by qualified service personnel

### **Laser Light Supplement Warning:**

The laser radiation emitted from the device can cause eye injuries, burning of skin or inflammable substances. Before enabling the Light Supplement function, make sure no human or

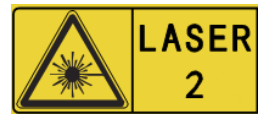

inflammable substances are in front of the laser lens.

# **2. General specifications**

The new PeakTech 5620 thermal imager offers pin-sharp thermal images with a resolution of 384 x 288 heat points and a high frame rate of 25 Hz, which are particularly useful in video recording.

In addition, this model has a real-time camera with 8 Mio. pixels, which can be connected in different modes with the thermal image. Use the "Fusion" function to put the contours of the real image over the thermal image to get an even better result or the picture-inpicture function to display the thermal image in the center, while the outside area is displayed as a real image.

In the development, particular attention has been paid to a long durability and high quality of this thermal imaging camera, which is why we give a three-year manufacturer's warranty from the date of purchase on all functions and components. The device is also IP54 protected and subjected to a 2m drop test.

Here you get a state-of-the-art touch screen thermal imaging camera with a variety of measurement functions, WiFi & Bluetooth interfaces, video with audio recording and extensive accessories such as the charging station, replacement battery or the sturdy case.

- 3D DNR Digital Noise Reduction for better pictures
- AGC Automatic Gain Control
- Digital enhancement for high dynamic ranges
- State-of-the-art IR thermal imaging technology
- Wi-Fi, hotspot and Bluetooth function
- Easy operation by keyboard or touchscreen
- Manual focusing of the camera via rotary knob
- Various zoom settings (1x, 2x, 4x zoom)
- Thermal image, fusion, picture-in-picture or real-image
- Six color palettes (grayscale, iron, rainbow etc.)
- Photo and video recordings with audio commentary
- Professional analysis software and app for mobile devices

# **3. Controls**

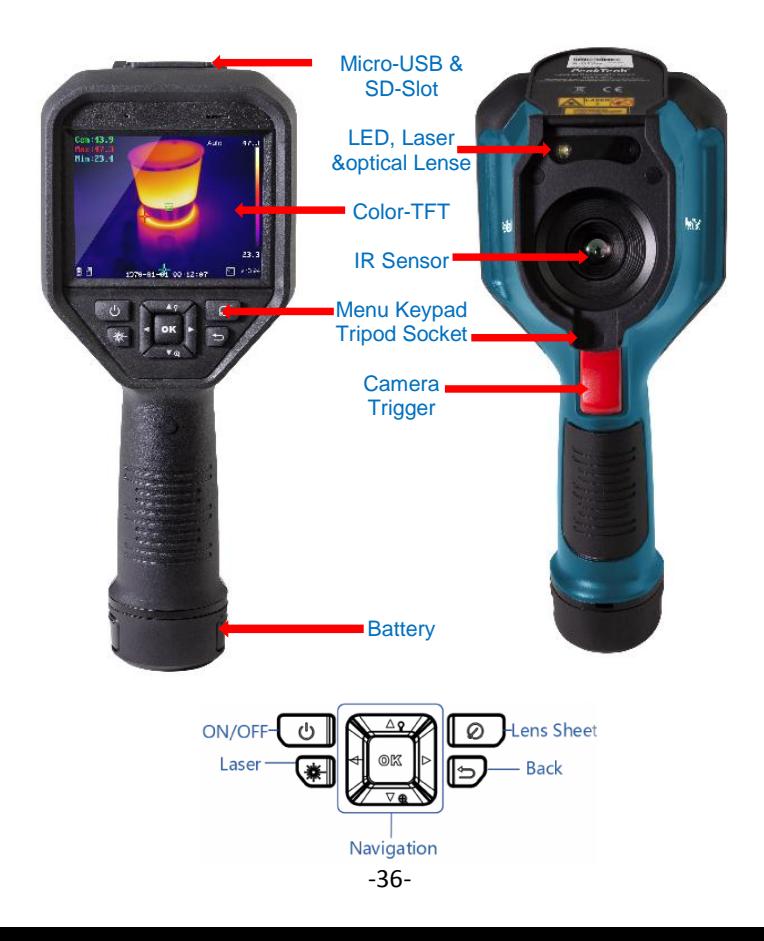

### **Accessories:**

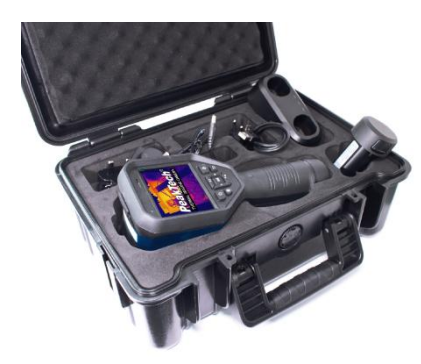

- 2xLi-Ion Batterie
- Charging station
- Power Adaptor
- Outlet Plugs
- USB Cable
- Memory Card

#### **3.1 Summary**

- Press the button for approx. 4 seconds to switch on the device.
- To change to the menu mode, briefly press the OK button
- With the arrow keys  $\blacktriangleleft$   $\blacktriangleright$  it is possible to choose between the different modes
- By pressing the OK button you reach the respective subitems to make further settings.
- After you have edited the desired value / mode, press the  $\Box$  key to return to the top menu
- The adjustment ring, located on the front of the lens, allows you to adjust the sharpness of the displayed image
- Press the shutter button to take a picture of the current screen. Modifications may be made in the captured image, such as e.g. insert a text or add a new marker
- To switch off the device, press the  $\omega$  button for approx. 5 seconds

### **3.2. Charging the battery**

Note: Please charge the camera with the charging station supplied by the manufacturer (or according to the input voltage from the technical data).

#### Steps:

1. Hold the camera firmly and press both battery lock latches as shown below.

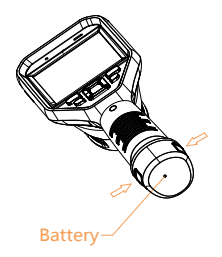

2. While holding the latches, pull out the battery socket to remove the battery as shown below.

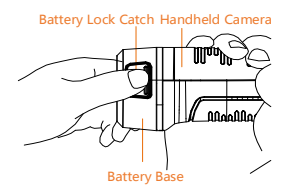

3. Insert the battery into the charging station, as shown below. You can read the charge status via the indicator light on the charging station.

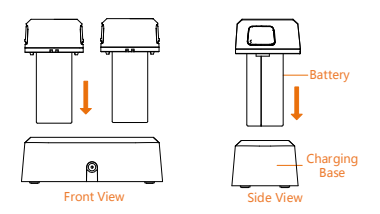

4. When the battery is fully charged, remove the battery from the charging station.

5. Align the ribbed part of the battery with the notch on the camera and insert the battery into the camera as shown below.

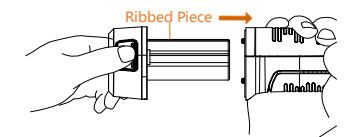

### **3.2.1 Charging via the USB port**

Note: Please ensure that the battery is properly installed in the thermal camera before Charging the battery.

- 1. Open the top cover of the camera.
- 2. Connect the USB port and the power adapter with a USB cable.

# **3.3 Settings of the menus**

Touch the screen in the interface or press the OK button to display the menu bar (see screenshot below).

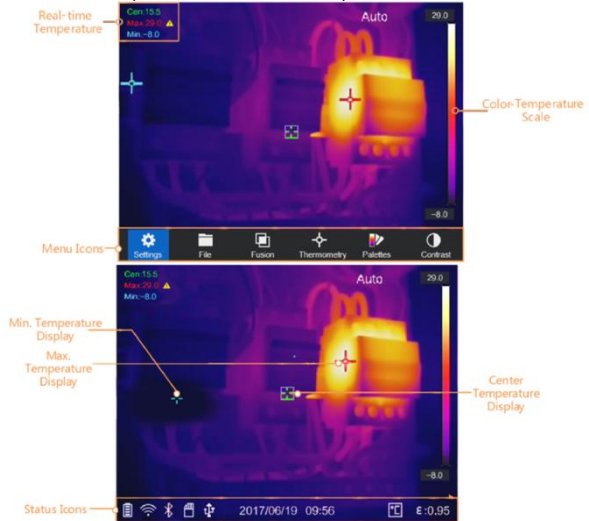

The descriptions of the menu buttons can be found in the following table.

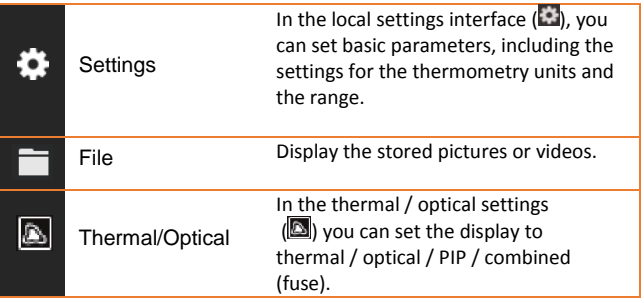

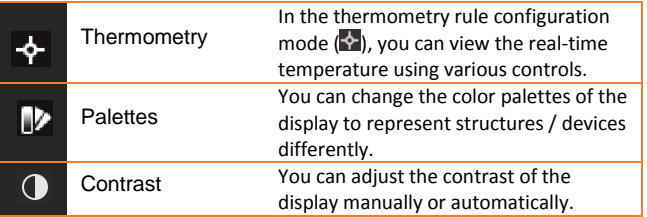

### **3.4 Adjusting the Focusing Lens**

Before you start:

Adjust the focal length of the lens properly before making any other adjustments as this may affect image display and temperature accuracy.

- 1. Turn on the thermal camera.
- 2. Point the camera lens at the object to be measured.
- 3. Adjust the lens clockwise or counterclockwise as shown below.

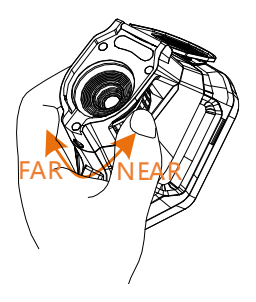

DO NOT touch the lens to avoid affecting the display effect.

# **3.5 Export Files**

Note: The first connection automatically installs the driver.

Connect the thermal camera to your PC using a USB cable to export the captured videos and images.

1. Open the USB cover.

2. Connect the camera to your PC using a USB cable and open the detected device.

3. Enter USB> Image and USB> Capture to view the videos and images.

- Select and copy the videos to the PC and play the file with the media player.
- Select the desired images and copy them to the PC.
- 4. Disconnect the device from your PC.

### **3.6 Update the software**

Note: After the upgrade, the device will restart automatically. You can see the current version under Local Settings ()> Device Information.

1. Connect the thermal imager to your PC using a USB cable and open the detected device.

2. Copy the update file and paste it into the root directory of the device.

3. Disconnect the device from your PC.

4. Restart the device and it will update automatically. The update process will be displayed on the screen.

# **4. Measuring**

The measured temperature in the middle of the display is displayed in the upper left corner of the screen. The setting of the radiation coefficient (emission factor) is displayed in the lower right corner of the screen. Move the unit until the heat source or cold bridge matches the center of the screen. Point the device in the direction of the object whose temperature is higher or lower than the ambient temperature to obtain optimum measurement results.

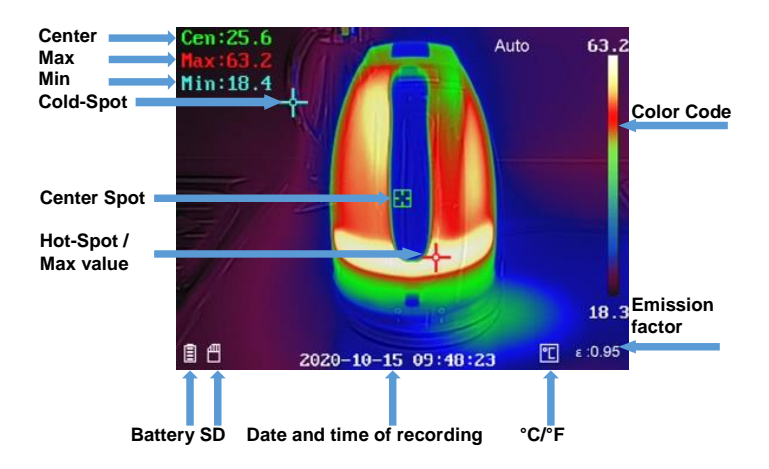

### **4.1 Temperature settings**

At the beginning, it is advisable to set the temperature unit of the image display.

To set up, open the main menu by pressing the OK button. Select the menu Settings and after that choose the Device Settings. Then select the sub-item Units and in the following the temperature menu. Now it is possible to choose between the temperature units.

It is also possible to set the temperature parameters, as these influence the accuracy of the temperature measurement.

Method:

- 1. In the main menu, select Settings  $(\bullet)$ .
- 2. In the Settings interface, select Thermal Settings.

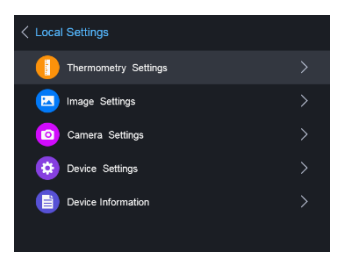

Set the thermal range, the emission factor, the distance, the background temperature, the reflection temperature, the humidity and the temperature correction value.

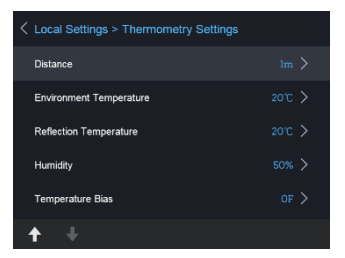

**Thermal area**

Select the thermal area. The unit can detect the temperature and automatically switch the thermal range in auto-switch mode.

### **Emission factor**

Set the emission factor of your device / component to be measured as the effectiveness of the energy emission as heat radiation.

Note: For informations about the emissivities see the list, under 6.1 Common Material Emissivity.

### **Distance (m / ft)**

The straight-line distance between the component to be measured and the thermal camera. You can adjust the target distance or select the target distance as near, middle or long distance.

### **Background temperature**

The average ambient temperature.

#### **Reflection temperature**

If an object (not the device / component) with high temperature is in the range to be measured and the emissivity of the target is low, set the reflection temperature as high temperature to correct the thermal effect.

### **Humidity**

Adjust the relative humidity to the environment.

#### **Temperature correction value**

The device may have slight deviations from the temperature measurement. You can adjust these deviations with the temperature correction value.

3. After the settings of the camera, return to the menu to save the changes.

# **4.1.1 Configuration of Custom Ads**

The thermal parameters influence the accuracy of the temperature measurement.

Configuration:

- 1. Select Thermal Configuration  $($  $\cdot )$  in the main menu<br>2. Set the dot / line / frame display as shown below.
- Set the dot / line / frame display as shown below.

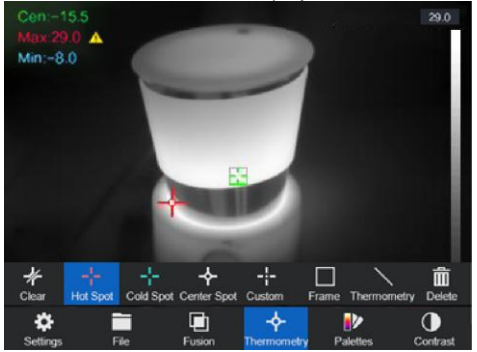

You can set the thermal center, the highest temperature point, the lowest temperature point, and the user-defined thermal point.

- Thermal Center  $(\diamondsuit)$ The system detects the temperature of the center
- Highest temperature point  $(\cdot)$ The system detects the highest temperature point
- Lowest temperature point  $(F)$ The system detects the point of the lowest temperature
- Custom Thermal Point  $(\blacksquare)$ The system detects the temperature of the specified point

### Setting custom measuring point:

- 1. Select **in** in the interface
- 2. Press the OK button
- 3. Move the measuring point with the arrow keys or select the desired measuring point with the touch screen.
- 4. Press the OK button to confirm. The temperature of the user-defined point (for example P1) indicates P1 Max: XX
- 5. Repeat step 1 to 4 to set more custom points. Note: There will be a maximum of ten custom points

### Setting the lines Display:

- 1. Select  $\sum$  in the interface
- 2. Press the OK button to create a standard line<br>3. Use the arrow keys / touchscreen to move the
- Use the arrow keys / touchscreen to move the line / change the position.
- 4. The line can also be lengthened or shortened using the touchscreen
- 5. Press the OK button to confirm. The max. Temperature, the min. Temperature and average temperature of the line (for example L1) show L1 Max: XX Min: XX Cen: XX. The real-time temperature trend graph is displayed

### Setting the frame display:

- 1. Select in the interface<br>2 Press the OK button to cr
- Press the OK button to create a standard frame
- 3. Use the arrow keys / touchscreen to move the frame / change the position.
- 4. Press  $\begin{pmatrix} 0 \end{pmatrix}$  to enlarge the frame and  $\begin{pmatrix} \ast \end{pmatrix}$  to make the frame smaller. The touch screen also makes it possible to resize the frame.
- 5. Press the OK button to confirm. The max. Temperature, the min. Temperature and average temperature of the frame (for example S1) indicate S1 Max: XX Min: XX Cen: XX. The real-time temperature trend graph is displayed.

6. Repeat step 1 to 5 to create more frames (up to three frames can be created).

### **4.1.2 Delete the Custom Ads**

To remove all defined displays, press  $\mathbb Z$  and after that the OK button. To delete individual displays, select the respective display and press the  $\overline{m}$  button.

### **4.2 Network configuration**

The portable thermal camera is able to connect to the Wi-Fi, as well as with a Wi-Fi hotspot.

### **4.2.1 Wi-Fi settings**

It is possible to connect the camera to the Wi-Fi network to control it with a smartphone.

Settings:

- 1. In the main menu, select Settings
- 2. Open the device settings to select the Wi-Fi settings
- 3. Tap on Connect to Wi-Fi. The found networks are listed below.
- 4. Select your Wi-Fi. Tap the button. The keyboard will appear and you can enter your password.
- 5. After entering the password, confirm with OK

### **4.2.2 Setting a Wi-Fi hotspot**

The hotspot feature requires the thermal camera to be connected to a Wi-Fi network. The feature is used to create a hotspot that allows you to connect a smartphone with the camera to control it.

Settings:

- 1. Select the device settings in the menu
- 2. Open the Wi-Fi settings
- 3. Activate the hotspot function

4. After activating the function "Set Hotspot" you have to change the name and the password

Note: The password must be at least 8 characters long, otherwise it will not be possible to complete the password change.

### **4.2.3 Bluetooth settings**

With the Bluetooth function, it is possible to pair the thermal Camera with a Bluetooth headset or other Bluetooth audio players. This feature is very useful for the recorded audio data included with the videos.

Settings:

- 1. Select the device settings in the settings menu
- 2. Open the Bluetooth settings

3. When the Bluetooth feature is activated, the thermal imager will start searching for nearby devices

4. After the camera has been connected to an audio device, you can play the sound during a video recording as well as playing a video.

## **4.3 Storage Management**

To save the videos and photos which are taken, a memory card must be inserted in the device. The memory card is included in the delivery.

It is not possible to save video or still images while the main menu is displayed or the thermal camera is connected to the PC. In the device settings "Filename Header", it is possible to change the name of the data to be saved.

### **4.3.1 Settings of the video recording**

The video function is activated in the Camera setting. After the video function has been activated, return to the measurement screen to film the desired object. After pressing the release button, the recording starts (visible at the top of the screen). Press the release button again to stop recording.

# **4.3.2 Settings of the photographs**

The photo function is activated in the Camera setting (see chapter 4.3.1).

To record a thermal image, press the trigger button of the thermal camera. After the picture is taken, the picture is shown in the display and you can choose whether the picture should be provided with a text or a sound recording. It is also possible to subsequently make custom settings with regard to the measuring points (see chapter 4.1.1).

# **4.3.3 Display of recorded pictures / videos**

The saved pictures and videos can be viewed at any time, the folder can be found in the main menu. Use the arrow keys to switch between the pictures and videos. If images have been provided with a voice / sound note, it is possible to play them.

## **4.4 Image Configurations**

In the image configuration, the different color palettes, the image contrast, the thermal configuration and the configuration of the alarm are treated and explained in more detail.

#### **4.4.1 Temperature ranges**

The temperature ranges can be set to Automatic or Manual.

Select the temperature range setting in the main menu "Contrast"

Setting automatic ranges:

- 1. Select Auto (H)
- 2. The thermal imager will now automatically adjust the temperature ranges

Setting the manual areas:

- 1. Select the Manual function  $(\blacksquare)$
- 2. After confirming, the manual setting will open, selecting the temperature ranges based on the temperature displayed on the right
- 3. Use the arrow keys to set the range and the difference between the minimum and maximum values

# **4.4.2 Color palette settings**

In the menu "Palettes Settings", the thermal image display is set.

The following color palettes are adjustable:

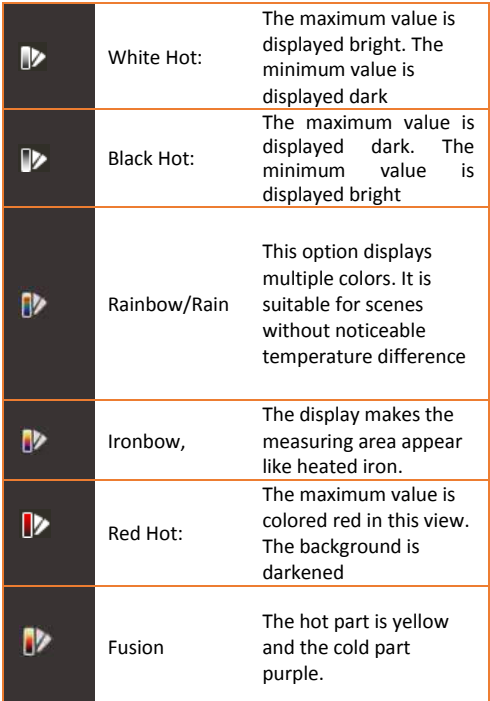

# **4.4.3 Thermal/Optical Configuration**

The Thermal/Optical Settings menu displays the various types of image displays.

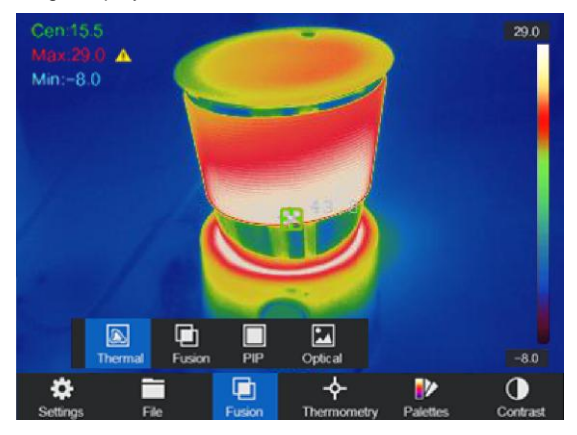

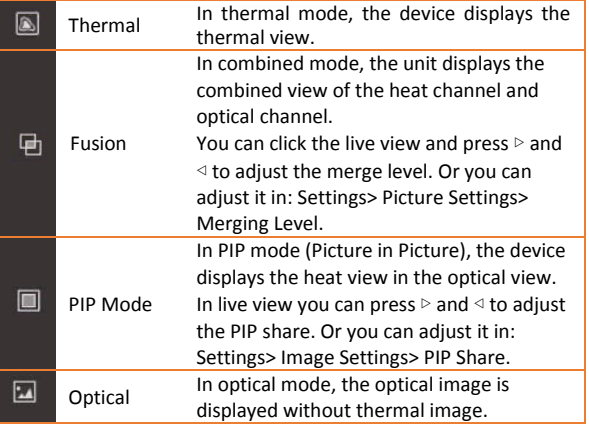

## **4.5 Alarm configuration**

Open the image palette settings to set the alarm thresholds. To adjust the values, select between upper, lower, interval and isolation alarm. After selecting the alarm, the values can be adjusted.

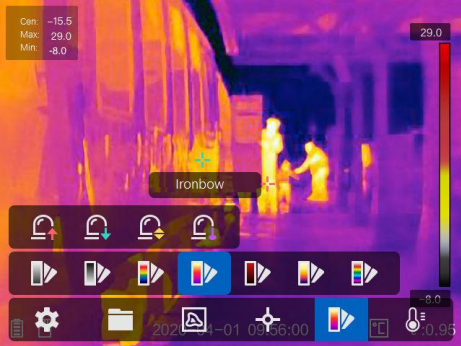

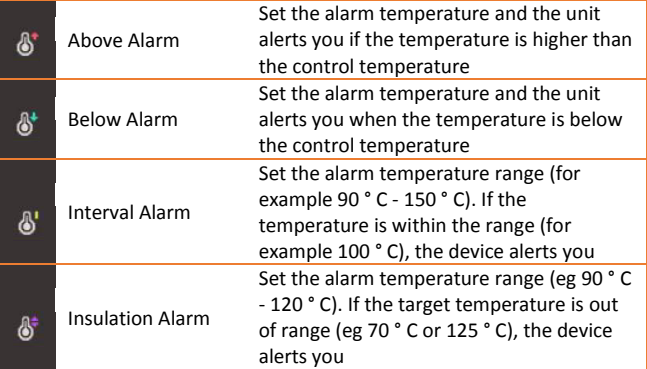

Note: Open Local Settings> Picture Settings> Audible Warning. Tap the knob to activate the audible alert. The device will sound when an alarm is triggered.

### **4.6 General configurations**

Other adjustment options, such as Setting the digital zoom, activating the LED lamp and using the laser are also included in the functions of the thermal camera.

### **4.6.1 Digital zoom**

To set the digital zoom, press the lower arrow key. A window opens in which the zoom setting can be changed. You can choose between simple zoom (normal picture), double zoom and quadruple zoom.

### **4.6.2 LED lamp**

In the menu of the device setting, it is possible to permanently switch on the LED in the menu "Light Supplement". The LED can also be turned on in the measurement screen by pressing the top arrow key.

### **4.6.3 Setting the laser**

The laser has no influence on the thermal image, this is only intended for optimal targeting of the device to be measured. To activate / deactivate the laser, press the button in the lower left corner  $(\overline{\mathscr{L}})$ .

#### **Warning:**

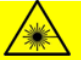

The laser radiation emitted from the device can cause eve injuries, burning of skin or inflammable substances. Before enabling the dLight Supplement function, make sure no human or inflammable substances are in front of the laser lens.

### **4.6.4 Client Software**

- 1. Connect your device to the wireless network<br>2. Download the Guarding Expert client softwar
- 2. Download the Guarding Expert client software from the PeakTech homepage and install it on your phone.
- 3. Start the app
- 4. Add the portable thermal camera to the online devices
- 5. Open the thermal camera hotspot function and open a hotspot (see chapter 4.2.2)
- 6. Connect your phone to the camera's Wi-Fi hotspot
- Now you can control the camera with your smartphone via the app

# **5. System Settings**

In the System Preferences interface, you can adjust the screen brightness, color video blanking sync (CVBS) output, device initialization parameters, and view device information.

# **5.1 Display settings**

In the Device Settings in the Display Brightness menu, it is possible to adjust the screen brightness in three different levels (Low, Medium and High).

In the Display Settings submenu of the Picture Settings menu, the battery display, time display and parameter display can be selected or deselected. This means that when these screens are deselected, they will not appear in the measurement screen or in the pictures / videos.

# **5.2 Settings for the duration of the automatic shutdown**

In the submenu automatic switch-off the switch-off time of the device is defined.

### **5.3 Device initialization**

Initialize the device and restore the default settings (Restore All Parameters).

### **5.4 Device information**

The device information displays the model, version number, serial number, used and unused memory.

### **5.5 System Clock**

This model has an internal system clock (RTC), which has its own buffer memory.

Please note that this is only charged when the device is switched on. With regular use, the buffer memory should always be loaded and no problems should arise.

However, if it has not been used for a long time, it may be empty and the date / time will be reset after switching off.

In this case, leave the device switched on for several hours so that the RTC battery can fully charge again. During this time you can charge the thermal imaging camera via USB so that no battery charge is consumed.

# **6. Emission factor**

The emission factor of an object strongly influences the measurement result and can be adjusted from 0.01 to 1.00. Many common measurement objects (such as wood, water, skin, and textiles) have a matt surface and high infrared radiation, so the default emission factor of this device is set to 0.95. For semi-matt objects, the emission is lower at about 0.85 and at half-glossy objects even lower, at about 0.6. Shiny objects have the lowest infrared radiation and therefore indicate a wrong reading with the wrong emission factor setting. Usually, the infrared radiation at glossy surfaces is about 0.3.

Deviating emission factors can be changed before each measurement in the menu and can be taken from the following table:

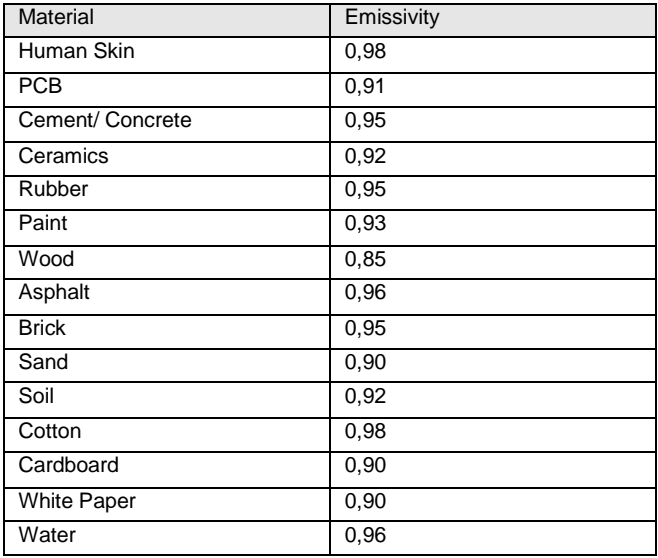

# **7. Specifications**

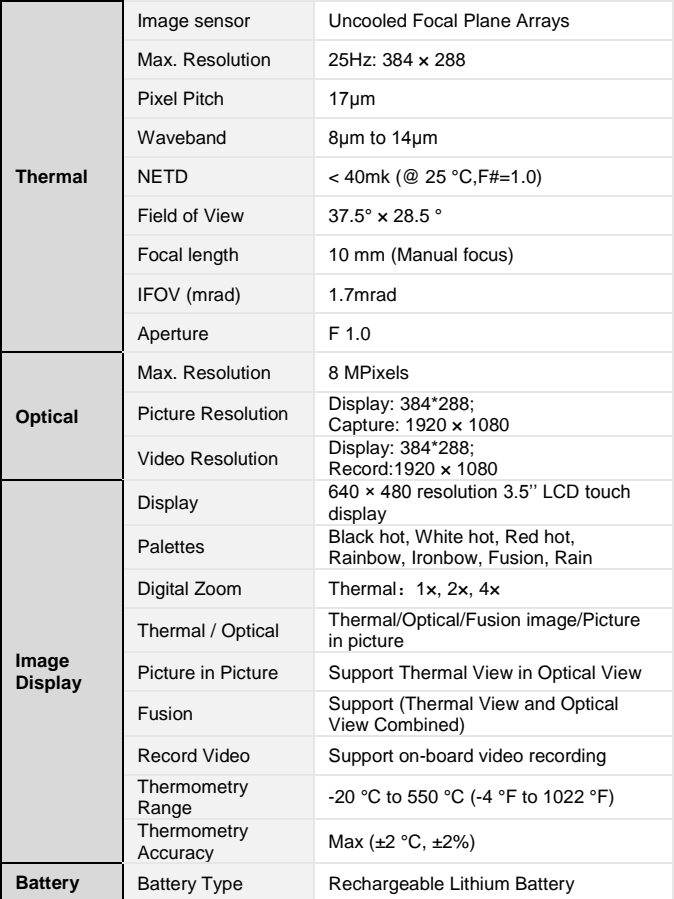

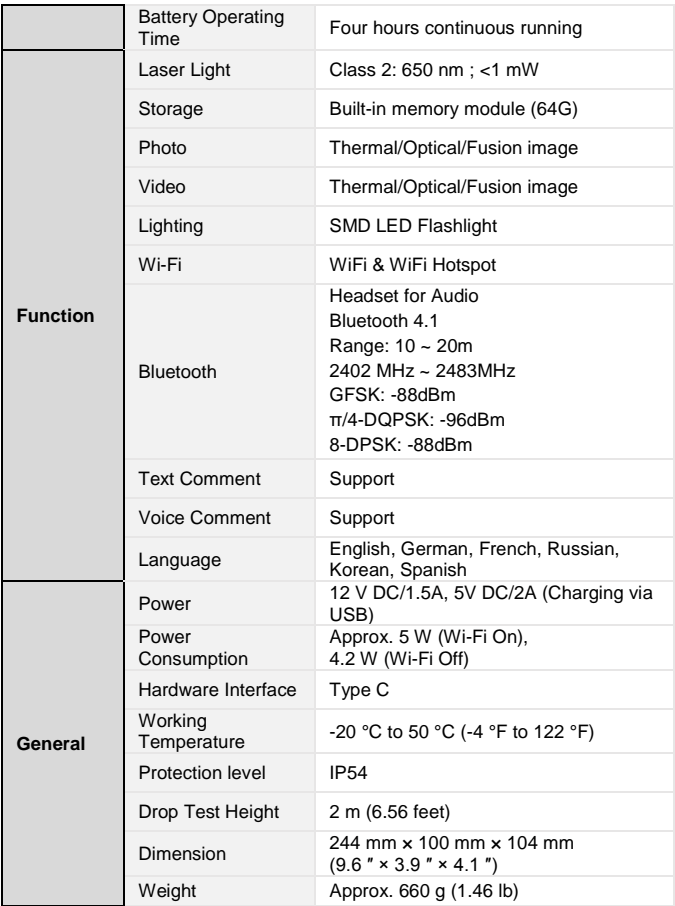

#### Notification about the Battery Regulation

The delivery of many devices includes batteries, which for example serve to operate the remote control. There also could be batteries or accumulators built into the device itself. In connection with the sale of these batteries or accumulators, we are obliged under the Battery Regulations to notify our customers of the following:

Please dispose of old batteries at a council collection point or return them to a local shop at no cost. The disposal in domestic refuse is strictly forbidden according to the Battery Regulations. You can return used batteries obtained from us at no charge at the address on the last side in this manual or by posting with sufficient stamps. Contaminated batteries shall be marked with a symbol consisting of a crossed-out refuse bin and the chemical symbol (Cd, Hg or Pb) of the heavy metal which is responsible for the classification as pollutant:

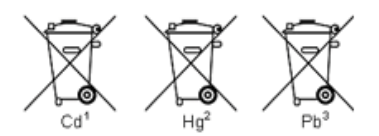

- 1. "Cd" means cadmium.
- 2. "Hg" means mercury.
- 3. "Pb" stands for lead.

*All rights, also for translation, reprinting and copy of this manual or parts are reserved.*

*Reproduction of all kinds (photocopy, microfilm or other) only by written permission of the publisher.*

*This manual considers the latest technical knowing. Technical changings which are in the interest of progress reserved.*

*We herewith confirm, that the units are calibrated by the factory according to the specifications as per the technical specifications.*

*We recommend to calibrate the unit again, after 1 year.*

© *PeakTech®* 10/2020/Ehr./Lie.

PeakTech Prüf- und Messtechnik GmbH – Gerstenstieg 4 – DE-22926 Ahrensburg / Germany **■+49-(0) 4102-97398 80 ■+49-(0) 4102-97398 99** [info@peaktech.de](mailto:info@peaktech.de) [www.peaktech.de](http://www.peaktech.de/)